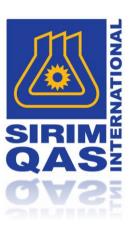

# SYSTEM OPERATION MANUAL MYTMS

PREPARED BY: LIYANA FATINI BINTI ROSLAN

WEBGEAZ SDN. BHD.

7C, LEVEL 3, BLOCK 2, WORLDWIDE BUSINESS PARK, JALAN TINJU 13/50, 40100 SHAH ALAM SELANGOR

## SYSTEM OPERATION MANUAL

## Table of Contents

| 1 | GEN  | NERAL INFORMATION         | 2  |
|---|------|---------------------------|----|
|   | 1.1  | System Overview           | 2  |
|   | 1.2  | Organization of Manual    | 2  |
|   | 1.3  | MyTMS Registration        | 3  |
|   | 1.4  | MyTMS Login               | 6  |
| 2 | MEN  | NUS                       | 10 |
|   | 2.1  | Home                      | 10 |
|   | 2.1. | .1 Customer Dashboard     | 10 |
|   | 2.1. | .2 Manage Address         | 12 |
|   | 2.2  | Enquiry                   | 14 |
|   | 2.2. | .1 Create New Enquiry     | 14 |
|   | 2.2. | .2 My Enquiry List        | 19 |
|   | 2.3  | Job                       | 27 |
|   | 2.3. | .1 Job List               | 27 |
|   | 2.4  | Payment                   | 31 |
|   | 2.4. | .1 Payment History        | 31 |
|   | 2.4. | .2 Invoice & Receipt List | 32 |
|   | 2.5  | Consultant                | 35 |
|   | 2.5. | .1 Apply as Consultant    | 35 |
|   | 2.5. | .2 My Consultant List     | 37 |
|   |      |                           |    |

## 1 GENERAL INFORMATION

## 1.1 SYSTEM OVERVIEW

The Testing Management System (MyTMS) is a web-based Online Application System designed to manage the online application and processing of application for Testing Services. This manual explains the usage of this system.

## 1.2 ORGANIZATION OF MANUAL

This manual is divided into the following menus:

- 1) Home
- 2) Enquiry
- 3) Job
- 4) Payment
- 5) Consultant

## 1.3 MYTMS REGISTRATION

- 1) User can access MyTMS through the given URL: <a href="https://mytms.sirim.my">https://mytms.sirim.my</a>
- 2) User needs to login into the system by their registered E-Mail ID and Password.

**NOTE:** Kindly use new modern browser such as Google Chrome or Mozilla Firefox to access into MyTMS.

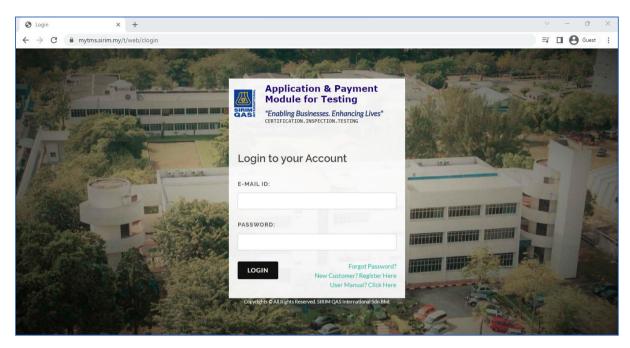

Figure 1: MyTMS Login Page Registration

3) Otherwise, user needs to register by clicking on the "New Customer? Register Here" link and the system will direct to New Customer Registration page as below:

| New Customer Registration                                                                                                    |                                                                    |
|----------------------------------------------------------------------------------------------------|--------------------------------------------------------------------|
| i - Please fill in all the required fields (*) i - Please minimize the usage of Special Characters i - Please fill in the registration correctly. The details will be used for billing and test rep | prtissuance                                                        |
| TYPE:                                                                                                    |                                                                    |
| Please Select 🗸                                                                                                    |                                                                    |
| *ROC NO.:                                                                                                    | 'COMPANY NAME:                                                     |
| CHECK SSM                                                                                                    |                                                                    |
| Please check your company information at SSM Website and use the exact Company Name to register here.<br>Thank you for your cooperation.                                                            | Please use the exact Company Name as per registered at SSM Website |
| 'ADDRESS:                                                                                                    |                                                                    |
|                                                                                                    |                                                                    |
|                                                                                                    |                                                                    |
|                                                                                                    |                                                                    |
|                                                                                                    |                                                                    |
| POSTCODE:                                                                                                    | CITY:                                                              |
|                                                                                                    |                                                                    |
| 'STATE:                                                                                                    | 'COUNTRY:                                                          |
|                                                                                                    | Please Select 🗸                                                    |
| *CONTACT PERSON:                                                                                                    | DESIGNATION:                                                       |
|                                                                                                    |                                                                    |
| CONTACT NO:                                                                                                    | FAX NO:                                                            |
|                                                                                                    |                                                                    |
| 'E-MAIL (CASE SENSITIVE):                                                                                                    |                                                                    |
| E-MAIL (CASE SENSITIVE).                                                                                                    |                                                                    |
| This E-mail will be used for Login ID and TEST REPORT Issuance                                                                                                    |                                                                    |
| *CHOOSE PASSWORD:                                                                                                    | 'RE-ENTER PASSWORD:                                                |
|                                                                                                    |                                                                    |
| I'm not a robot                                                                                                    |                                                                    |
| REGISTER NOW                                                                                                    |                                                                    |

Figure 2: New Customer Registration Page

- 4) User needs to fill in all the required details and click on button to submit.
- 5) For MyTMS Enhancement, user can select the type of company to be registered from the given dropdown list:

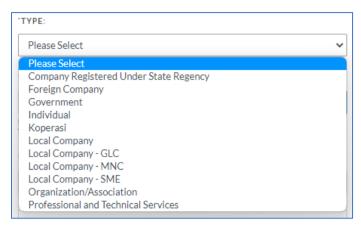

Figure 3: Type of Company

**NOTE:** Recommended for Malaysia Register Company to key-in the ROC No. & Company Name followed by SSM details. To check with SSM you can click on <a href="https://www.mydata-ssm.com.my">https://www.mydata-ssm.com.my</a>

The ROC No. refers to the company registration number.

6) After user has submit the registration form, user will receive an activation link through the registered E-Mail.

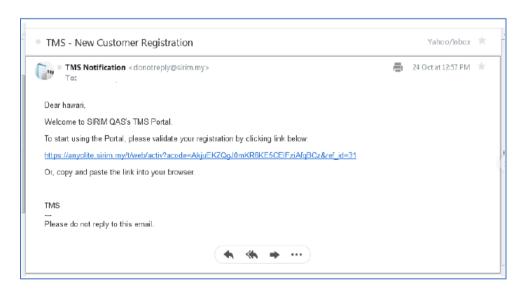

Figure 4: E-Mail Activation Link

**NOTE:** Click or "Copy & Paste + ENTER" the URL link into browser and the registration process is done.

## 1.4 MYTMS LOGIN

1) If user already registered in MyTMS, user need to enter the valid E-Mail ID and Password on the login page.

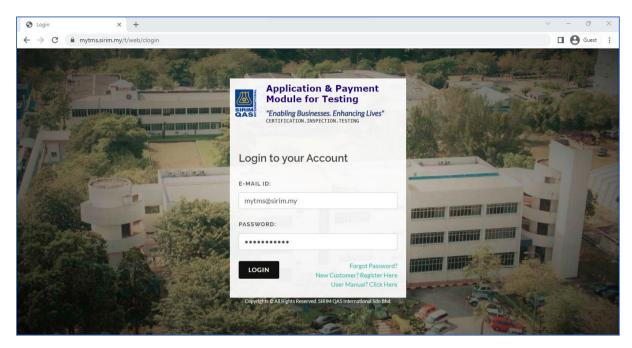

Figure 5: MyTMS Login Page

2) In case of forgot password, user can reset their password by clicking on "Forgot Password?" link and the system will display the below page:

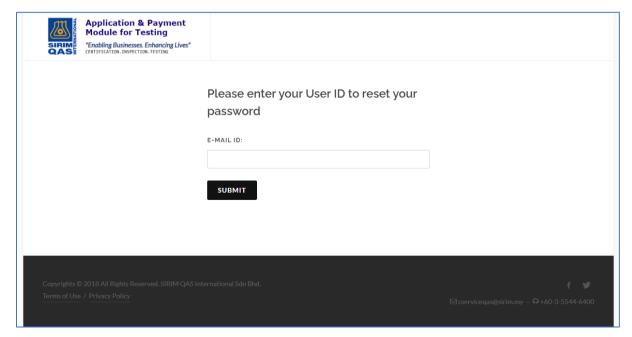

Figure 6: Forgot Password (Enter E-Mail ID)

3) User need to enter their registered E-Mail ID and click on submitted, a success message will appear on the screen.

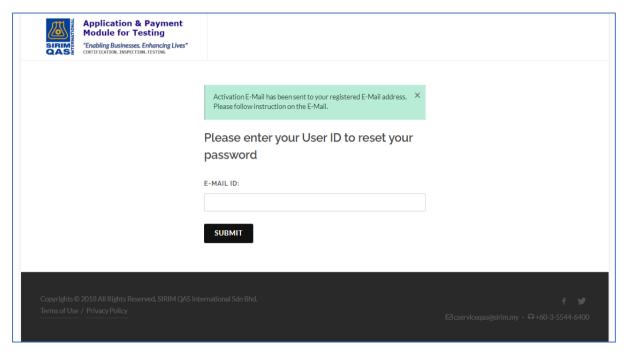

Figure 7: Forgot Password (Success Message)

4) An E-Mail contains the activation link will be sent to the registered E-Mail address.

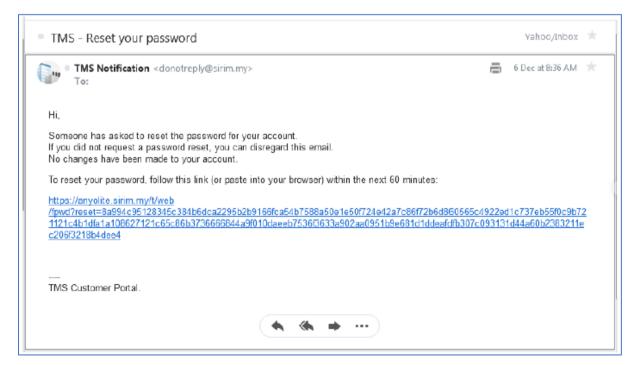

Figure 8: Forgot Password (Activation Link)

5) The below page will be displayed once the user clicks on the activation link and user will need to enter the new Password (*Min. 8 characters*).

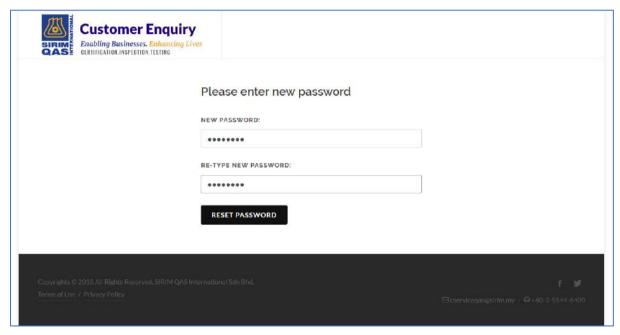

Figure 9: Forgot Password (Enter New Password)

6) Once user has successfully login into MyTMS, a dashboard will be displayed:

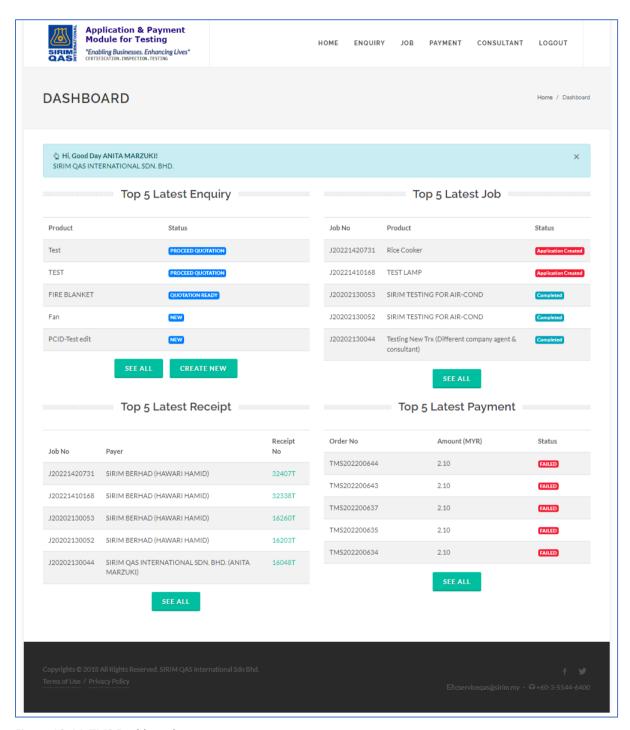

Figure 10: MyTMS Dashboard

## 2 MENUS

#### 2.1 HOME

#### 2.1.1 Customer Dashboard

Customer Dashboard displays the summary view of Enquiry, Job, Receipt and Payment. It also consists of all menus that are available in MyTMS in order for the user to easily navigate through each page. The current & latest transaction or activities will be displayed in the Dashboard.

#### **Navigation to Page**

**MENU:** HOME > CUSTOMER DASHBOARD

Below is the page:

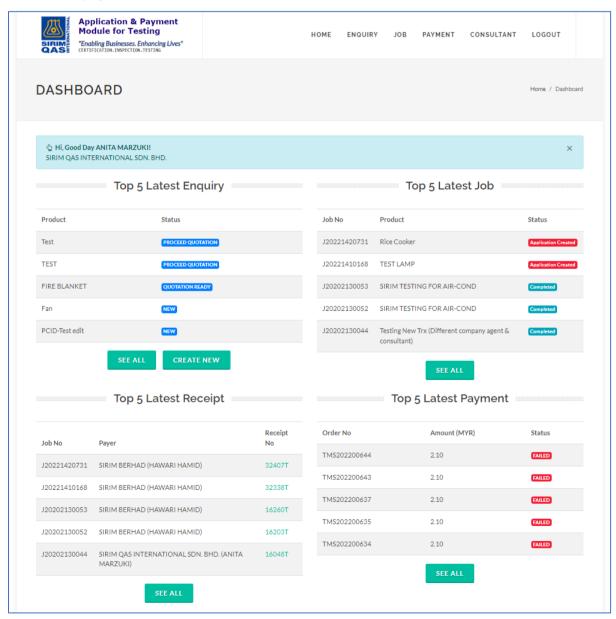

Figure 11: MyTMS Dashboard (Home)

## Input(s) Explanation

| Input          | Description                                                                 |
|----------------|-----------------------------------------------------------------------------|
| Dashboard      | Displays all available menus in MyTMS which includes Home, Enquiry, Job,    |
|                | Payment and Consultant                                                      |
| Latest Enquiry | Displays the top 5 list of the latest Enquiry where the user can create new |
|                | enquiry directly from the dashboard                                         |
| Latest Job     | Displays the top 5 list of the latest Job                                   |
| Latest Receipt | Displays the top 5 list of the latest Receipt                               |
| Latest Payment | Displays the top 5 list of the latest Payment                               |

## 2.1.2 Manage Address

This function is for the user to manage address where the user can view the list of address, add a new address, set the billing address and test report address and modify/edit the address.

## **Navigation to Page**

**MENU:** HOME > MANAGE ADDRESS

Below is the page:

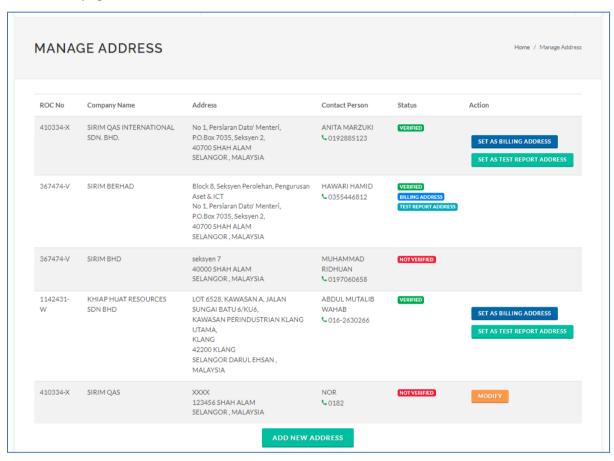

Figure 12: Manage Address

## Input(s) Explanation

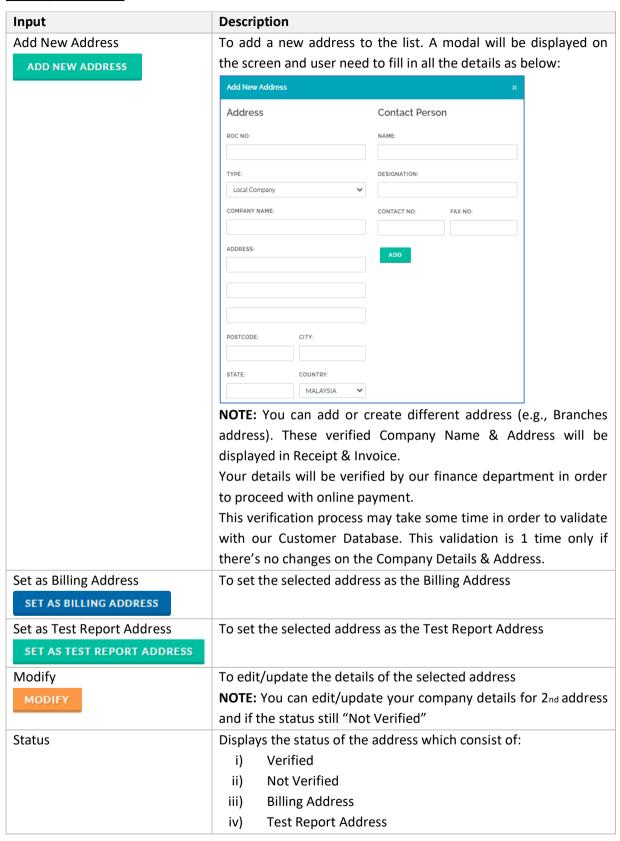

#### 2.2 ENQUIRY

#### 2.2.1 Create New Enquiry

This function is for the user to create a new Enquiry where user is required to complete the Enquiry Form with the related details/information. The Enquiry Form contains several parts which are Enquiry, Manufacturer Information, Product Information, Terms & Conditions. The page also includes the progress bar at the top of the page to shows the current navigation page.

## **Navigation to Page**

**MENU:** ENQUIRY > CREATE NEW ENQUIRY

Below is the page:

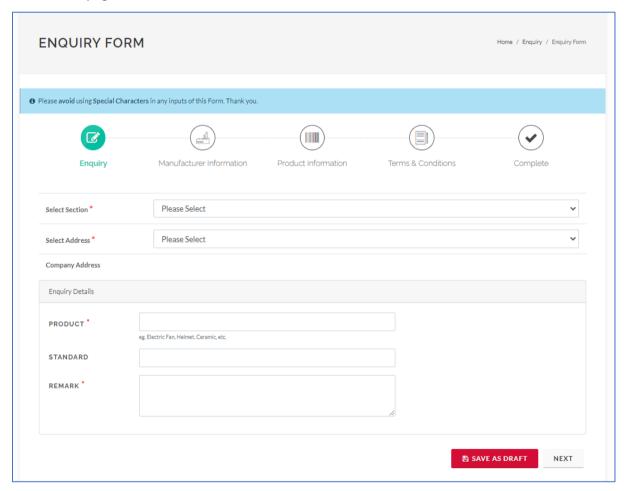

Figure 13: Enquiry Form (Enquiry)

1) User need to fill in all the details of the Enquiry and click on Manufacturer Information.

**NOTE:** Asterisk (\*) indicates the mandatory field.

Then, user need to fill in the details of the manufacturer (if applicable). If user click on button, the manufacturer information will automatically filled with the previous selected address. User can clear all the information by click on button.

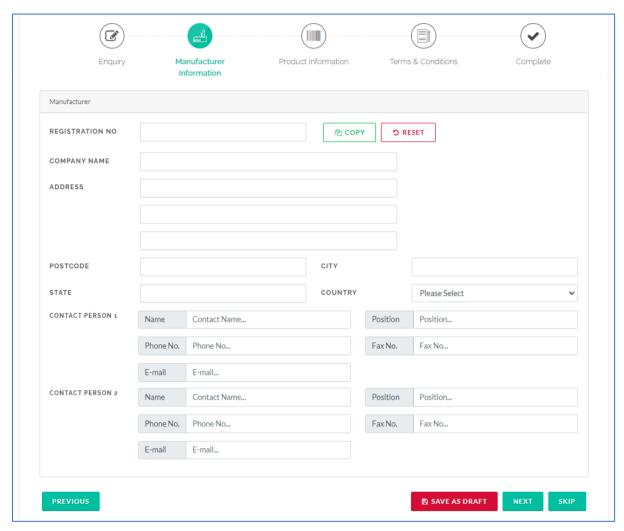

Figure 14: Enquiry Form (Manufacturer Information)

3) Next, user need to fill in the details of the product.

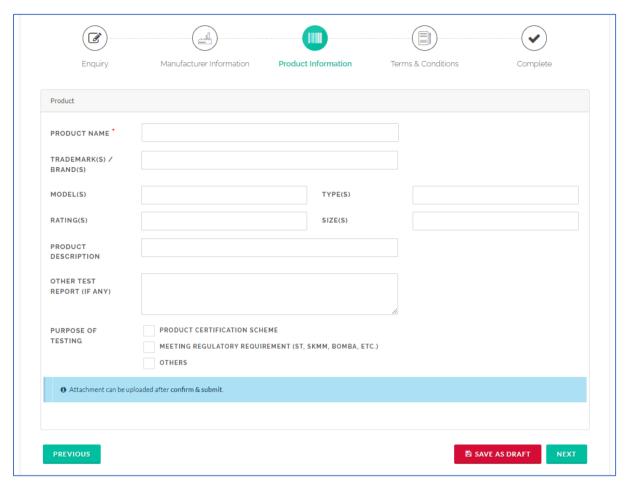

Figure 15: Enquiry Form (Product Information)

4) Before user submit the Enquiry, user need to view and read the Terms and Conditions. Once done, user can click on the checkbox and the submission.

**NOTE:** User need to wait for the Person in-charge (PIC) to review the Enquiry. The status of the Enquiry will change to "Reviewed" once the PIC has reviewed the Enquiry.

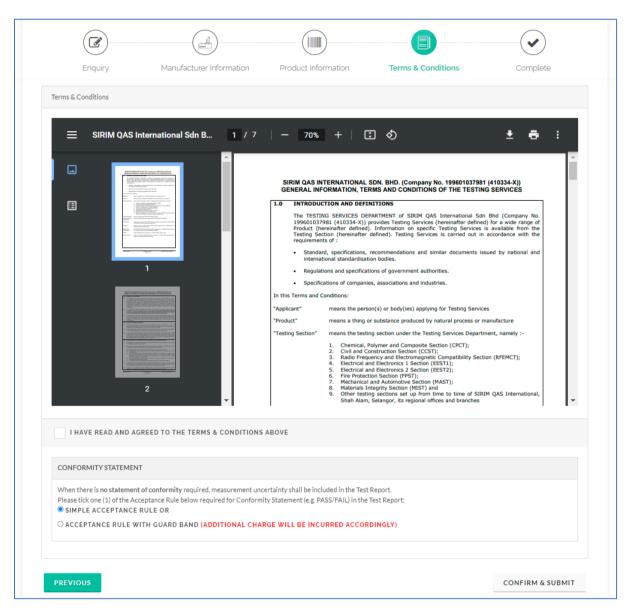

Figure 16: Enquiry Form (Terms & Conditions)

**NOTE:** After Enquiry submission, user need to click on button on My Enquiry List page (if applicable) in order for the Finance Department to verify the Company Details before proceed with online payment. This validation process only for 1<sub>st</sub> time register or if the user "Add New Address".

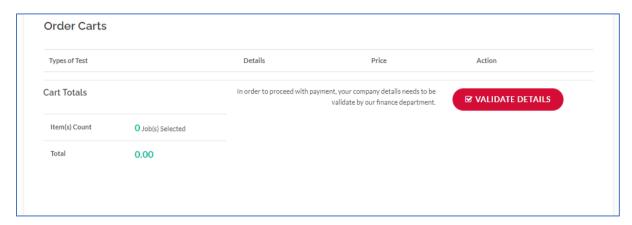

Figure 17: Validate Details

## 2.2.2 My Enquiry List

This function displays the list of enquiries where the user can view, duplicate or delete the selected enquiry.

## **Navigation to Page**

**MENU:** ENQUIRY > MY ENQUIRY LIST

Below is the page:

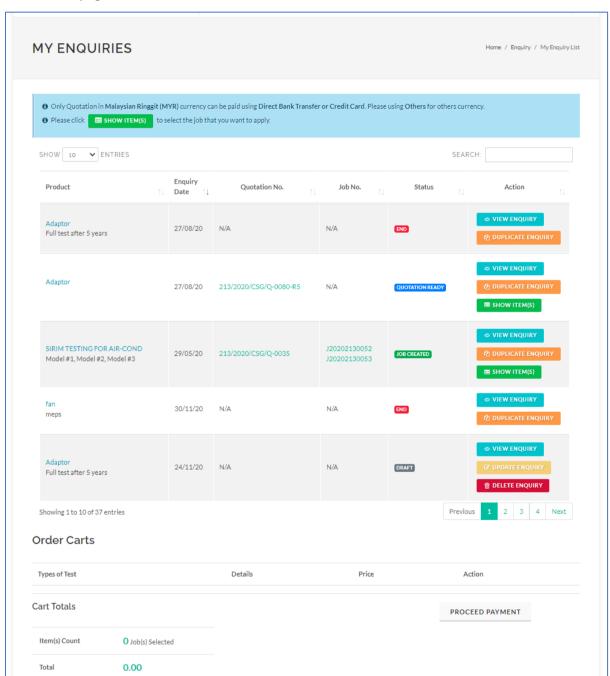

Figure 18: My Enquiry List

## Input(s) Explanation

| Input                                   | Description                                                                                                    |  |  |  |
|-----------------------------------------|----------------------------------------------------------------------------------------------------|--|--|--|
| Product Adaptor                         | To view the details of the Enquiry                                                                                                 |  |  |  |
| Quotation No.<br>213/2020/CSG/Q-0080-R5 | To view the Quotation Form in PDF Format                                                                                           |  |  |  |
| View Enquiry  © VIEW ENQUIRY            | To view the selected Enquiry Form in PDF Format                                                                                    |  |  |  |
| Duplicate Enquiry                       | To duplicate the details of the Enquiry                                                                                            |  |  |  |
| Show Item(s)                            | Displays the Quotation Item(s) that are available in the selected Enquiry                                                          |  |  |  |
| ■ SHOW ITEM(S)                          | Quotation Items ×                                                                                                    |  |  |  |
|                                         | Types of Test Details Price Action                                                                                                 |  |  |  |
|                                         | TEST UAT 2022 1.05 MYR ₩ ADD TO CARTS                                                                                              |  |  |  |
|                                         | ISO 4136, ASME BPVC Section IX, API 1104, AS Tensile/ Tension 2205.2.1 Tensile/ Tension 318.00 MYR W ADD TO CARTS                  |  |  |  |
| Delete Enquiry                          | To delete/remove the Enquiry from the list                                                                                         |  |  |  |
| Status                                  | Displays the status of the Enquiry which consist of:                                                                               |  |  |  |
|                                         | i) Draft – Enquiry draft                                                                                                    |  |  |  |
|                                         | ii) New – Enquiry has been created                                                                                                 |  |  |  |
|                                         | iii) Reviewed – Review the Enquiry by PIC                                                                                          |  |  |  |
|                                         | <ul><li>iv) Proceed Quotation – Preparation of Quotation by PIC</li><li>v) Quotation Ready – Official Quotation is ready</li></ul> |  |  |  |
|                                         | vi) Job Created – Job has been created                                                                                             |  |  |  |
|                                         | vii) End – Enquiry process end                                                                                                    |  |  |  |
| Proceed Payment                         | To proceed with payment for the selected Job                                                                                       |  |  |  |
| PROCEED PAYMENT                         |                                                                                                    |  |  |  |

## **Proceed with Quotation**

After the Enquiry has been reviewed by the PIC, user will receive a "Reply Form" where the user needs to make a decision on either to proceed with Quotation or end the Enquiry process.

If user agreed with the estimated duration and price and wants to proceed with Quotation, then user can click on PROCEED WITH QUOTATION button. Otherwise, to end the Enquiry process, user can click on ENQUIRY PROCESS button.

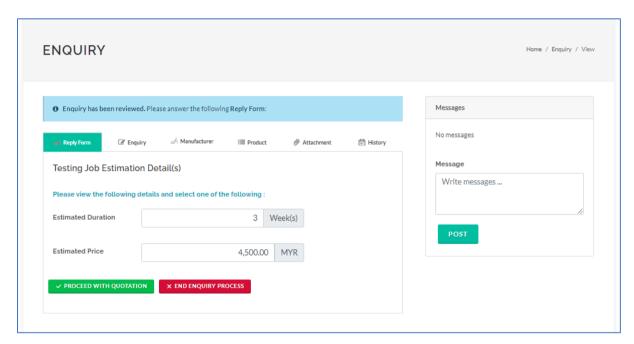

Figure 19: Proceed with Quotation

**NOTE:** The user is able to use the Message Box function (on the right side of the page) to send message(s) to the PIC regarding the Enquiry.

The user also can upload any attachment(s) to the Enquiry by using the Upload function as below:

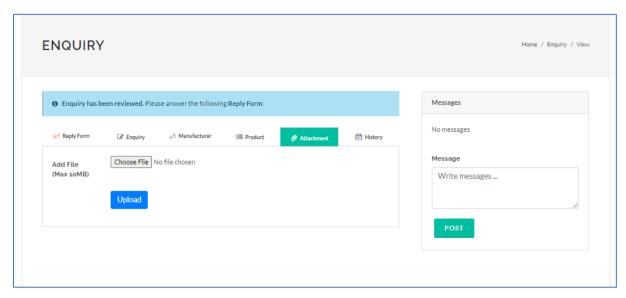

Figure 20: Proceed with Quotation (Attachment)

## **Proceed Payment**

If the user agreed to proceed with Quotation, an official Quotation will be issued to the user. Next, user can proceed with the payment process.

To proceed with online payment, the user will need to select the related item(s) from the Enquiry List by clicking on button. A pop-up will appear on the screen displaying the list of Quotation items that are available for the selected Enquiry.

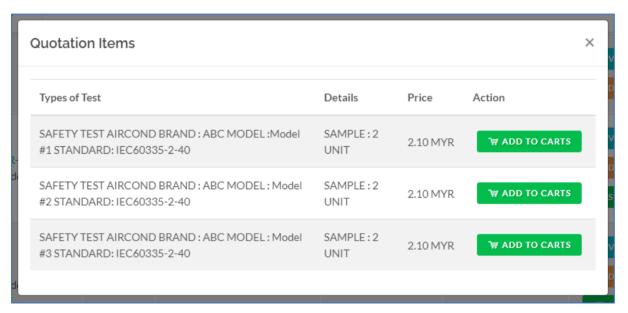

Figure 21: Quotation Items

2) The user can click on ADD TO CARTS button to add the selected item to the cart.

**NOTE:** User can add multiple items to the cart.

3) All the selected items will be listed in the Order Carts as below:

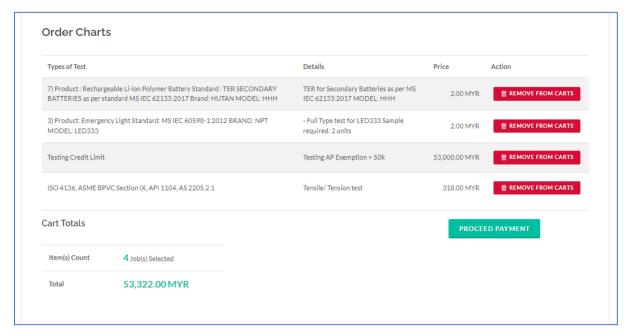

Figure 22: Order Carts

4) If user wants to remove the item from the cart, user can click on button. To proceed, user can click on button.

5) Next, user need to select the Billing Address and Test Report Address. User need to make sure that they select the correct Address before proceed with the payment.

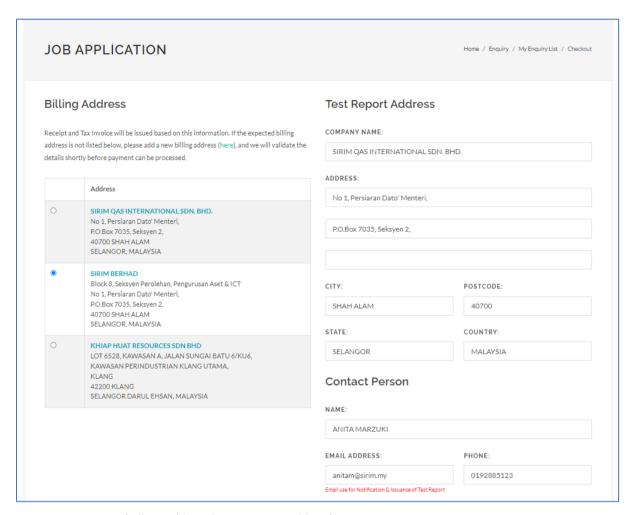

Figure 23: Payment (Billing Address & Test Report Address)

6) Then, the user needs to choose the payment method which include Direct Bank Transfer, Credit Card, E-Wallet or Others. After that, tick "I Agree to The Terms & Conditions" and click

on APPLY & PAY NOW button.

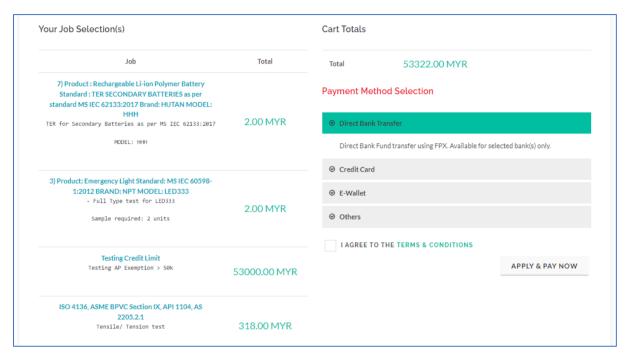

Figure 24: Payment Method

**NOTE:** User will be redirected to Multi-Payment Gateway in order to proceed with the payment. The user is not allowed to close any pop-up/windows or cancel, until bank transfer process of payment is fully completed.

- 7) Once payment is successful, a Job No. will be generated for each item and user is not allowed to amend the details of the Enquiry. The Job No. will be listed in the Job List.
- 8) The system will also generate receipt and invoice for successful payment and listed in the Invoice & Receipt List.

**NOTE:** The user needs to double check the payment status in "Online Payment History" to make sure the relevant payment transaction is Success.

#### 2.3 JOB

#### 2.3.1 Job List

This function displays the list of Job that has been generated after the user has successfully made the payment. The user can view the details of each Job and monitor/track the progress of the Job based on the status.

## **Navigation to Page**

MENU: JOB > JOB LIST

Below is the page:

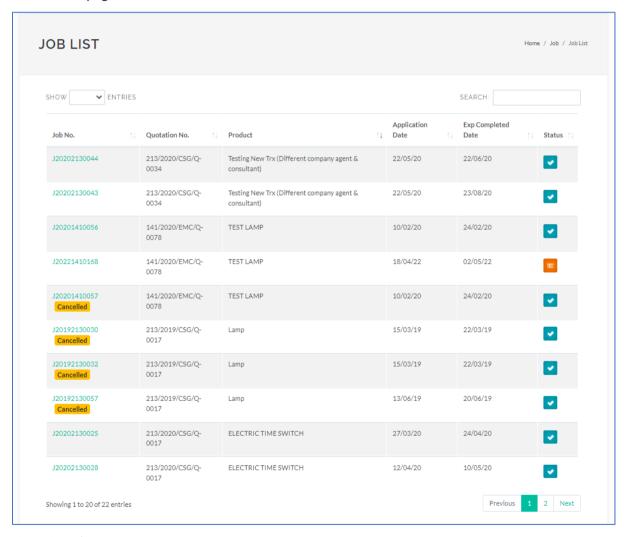

Figure 25: Job List

## Input(s) Explanation

| Input        | Description                                             |
|--------------|---------------------------------------------------------|
| Job No.      | To view the details of the Job                          |
| J20202130043 |                                                         |
| Status       | Displays the status of the Job which consist of:        |
|              | i) Application Created – Registration of the Job No.    |
|              | ii) Review/Waiting Sample – Verification process before |
|              | proceed testing                                         |
|              | iii) Testing in-Progress – Testing in-Progress          |
|              | iv) Report Preparation – Test Report preparation        |
|              | v) Completed – All the process of the Job has completed |

## Job Info

1) When user click on the Job No., it will display all the details of the selected Job. It will redirect the user to Job Info page as below:

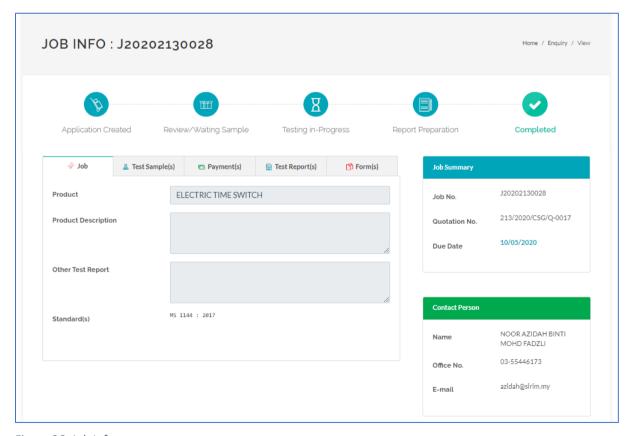

Figure 26: Job Info

2) On the Test Sample(s) tab, user can view the details of the Test Sample that has been uploaded.

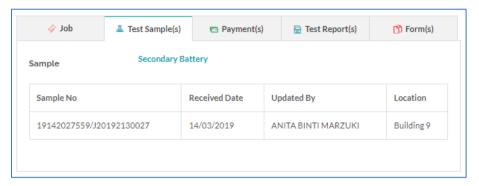

Figure 27: Job Info (Test Sample)

3) On the Payment(s) tab, user can view the details of available payment.

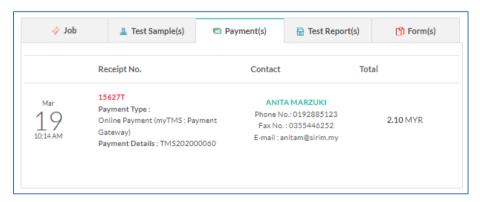

Figure 28: Job Info (Payment)

4) On the Test Report(s) tab, it will display the Test Report for the Job where user can download the Test Report once the status of the Job is "Completed".

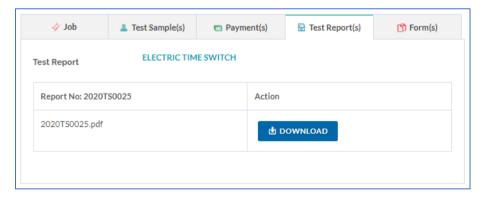

Figure 29: Job Info (Test Report)

5) On the Form(s) tab, it will display all forms that are available for the Job and user can view the form in PDF format.

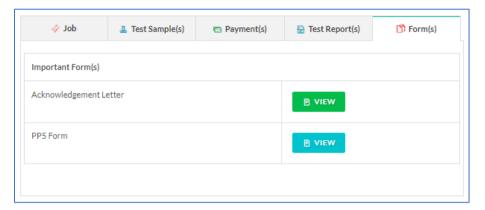

Figure 30: Job Info (Form)

## 2.4 PAYMENT

## 2.4.1 Payment History

This function displays the list of transaction of online payment.

#### **Navigation to Page**

**MENU: PAYMENT > PAYMENT HISTORY** 

Below is the page:

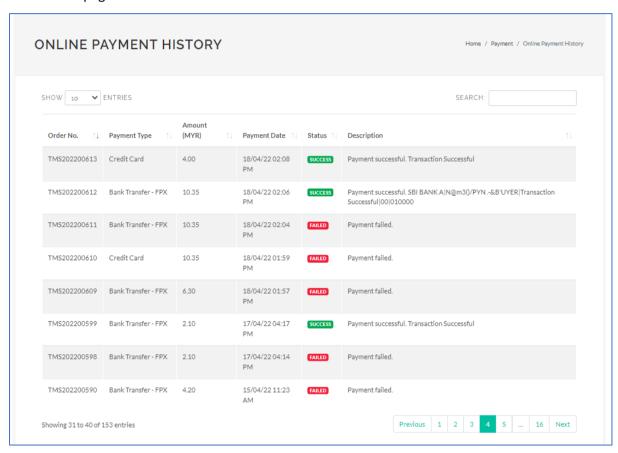

Figure 31: Payment History

## Input(s) Explanation

| Input  | Description                                           |
|--------|-------------------------------------------------------|
| Status | Displays the status of the Payment either:            |
|        | i) SUCCESS – Indicates that the payment is successful |
|        | ii) FAILED – Indicates that the payment is failed     |

## 2.4.2 Invoice & Receipt List

This function displays the list of invoice and receipt where user can view the Receipt No. and Invoice No. in PDF format.

#### **Navigation to Page**

**MENU: PAYMENT > INVOICE & RECEIPT LIST** 

Below is the page:

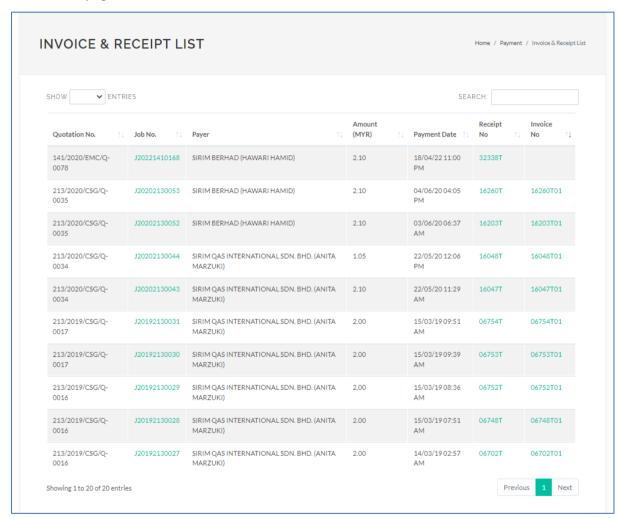

Figure 32: Invoice & Receipt List

## Input(s) Explanation

| Input      | Description                        |
|------------|------------------------------------|
| Job No     | Direct the user to Job Info page   |
| Receipt No | Displays the receipt in PDF format |
| Invoice No | Displays the invoice in PDF format |

## **Receipt No**

The user can view the details of the selected Receipt No in PDF format where user can also print/download the Official Receipt.

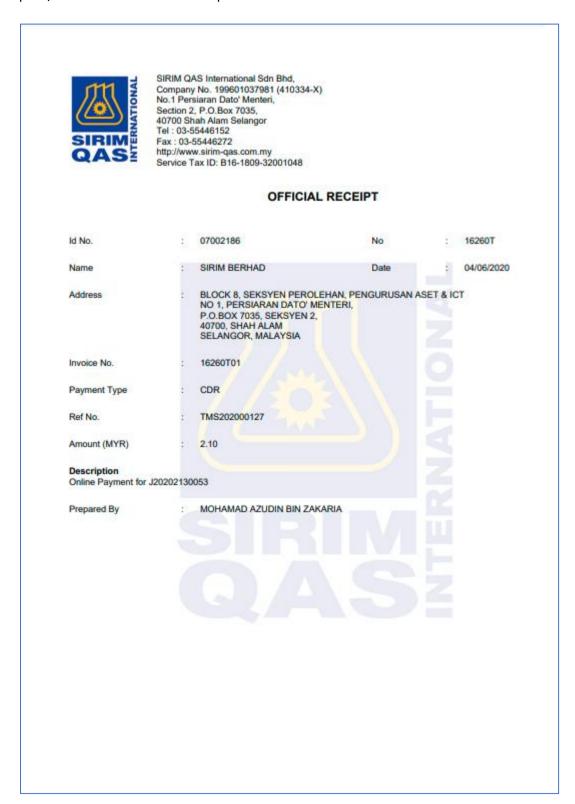

Figure 33: Official Receipt

#### Invoice No

The user can view the details of the selected Invoice No in PDF format where user can also print/download the Invoice.

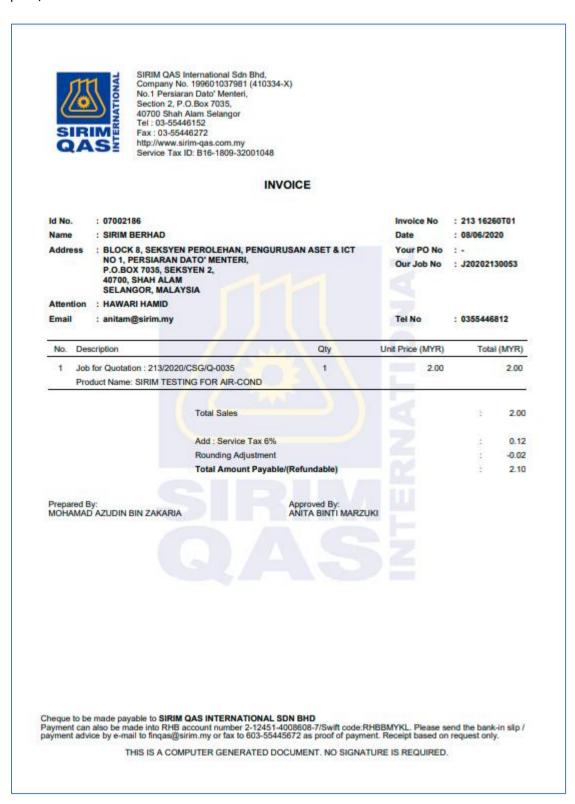

Figure 34: Invoice

## 2.5 CONSULTANT

## 2.5.1 Apply as Consultant

This function is for the user to apply as Consultant to a company. This page will display the list of Consultant application.

#### **Navigation to Page**

**MENU: CONSULTANT > APPLY AS CONSULTANT** 

Below is the page:

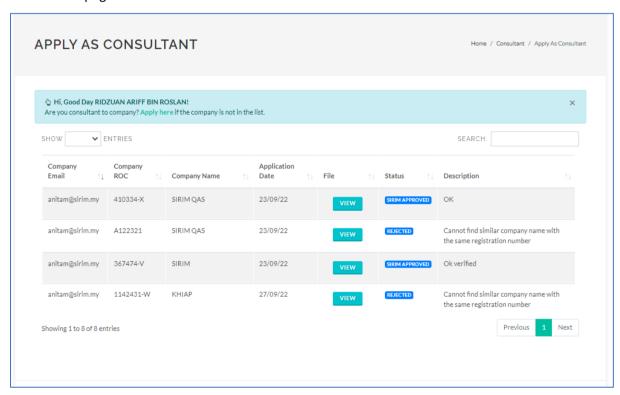

Figure 35: Apply as Consultant

## Input(s) Explanation

| Input      | Description                                                                                         |
|------------|----------------------------------------------------------------------------------------------------|
| Apply here | To apply as a consultant                                                                            |
| View       | To view the consultant declaration letter in PDF format                                             |
| Status     | Displays the status of the application which consist of:  i) New  ii) SIRIM Approved  iii) Rejected |

## **Apply Consultant**

When the user clicks on "Apply here", a pop-up will appear on the screen as below. The user is required to fill in all the details and click on button to submit the application.

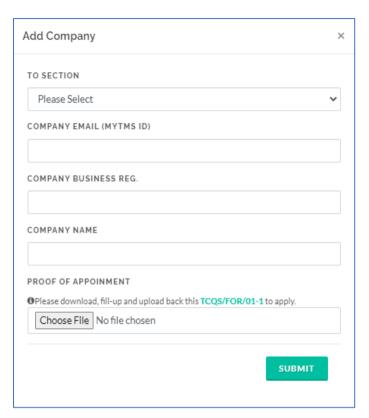

Figure 36: Apply as Consultant (Add Company)

## 2.5.2 My Consultant List

After SIRIM has approved the Consultant, the Consultant and its details will be listed in My Consultant list.

#### **Navigation to Page**

**MENU:** CONSULTANT > MY CONSULTANT LIST

Below is the page:

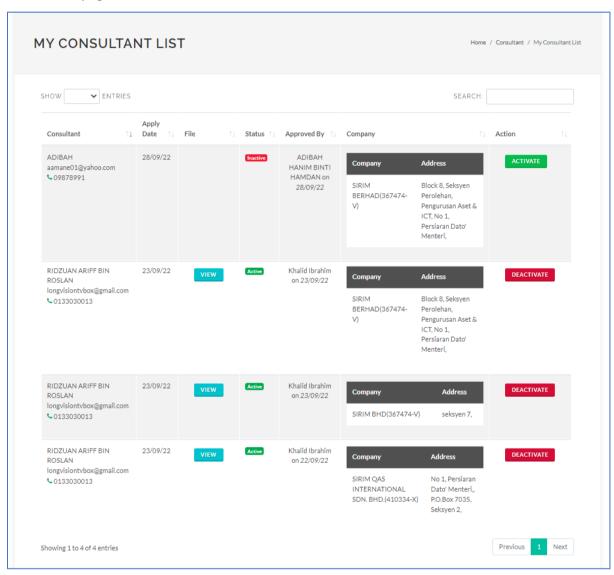

Figure 37: My Consultant List

## Input(s) Explanation

| Input  | Description                                                                                    |
|--------|------------------------------------------------------------------------------------------------|
| View   | To view the consultant declaration letter in PDF format                                        |
| Status | Displays the status of the Consultant either:  i) Active  ii) Inactive                         |
| Action | User can either Activate/Deactivate the Consultant  i) - Activate  ii) DEACTIVATE - Deactivate |